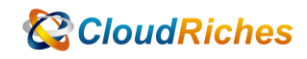

## 設定 Azure WAF Custom Rule

# **CloudRiches**

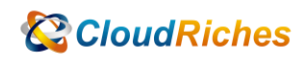

概述

使用 WAF Policy 設定 Custom Rules 設定來源 IP 和國家允許/拒絕存取。

### 操作步驟

⚫ 依照 IP 設定白名單

進入 WAF Policy 後, 點選[Custom rules], 按下[Add custom rule]

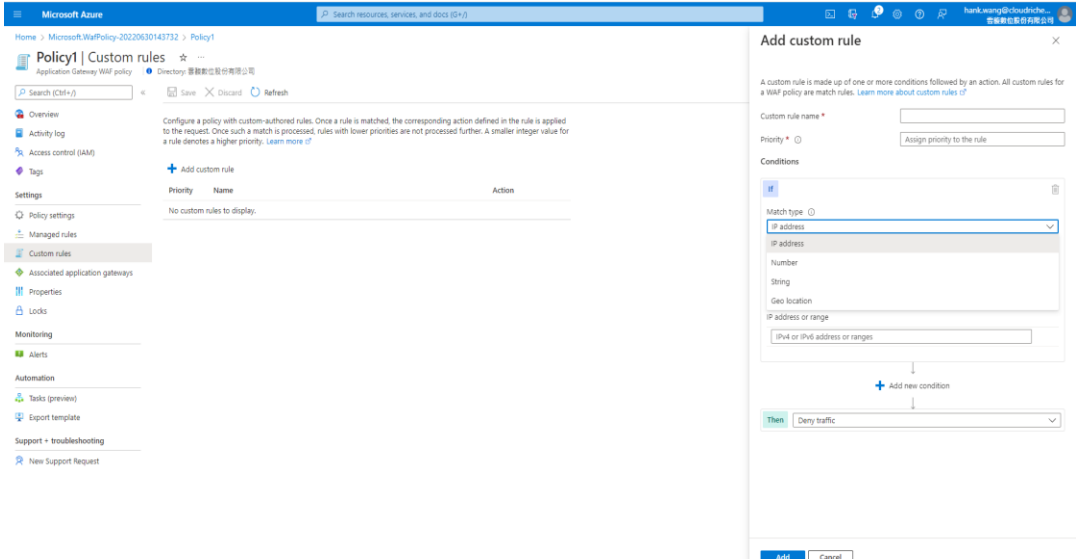

- 1. 輸入[Custom rule name]和[Pri<mark>ority], 在[M</mark>atch typ<mark>e]有四個選項可</mark>以選擇,
- 2. 選[IP address],
- 3. [Operation]選擇 Does contain,
- 4. 在下方加入目標 IP,在[Then]欄位選擇 Allow traffic,
- 5. 按下[Add]

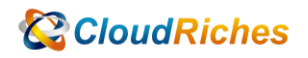

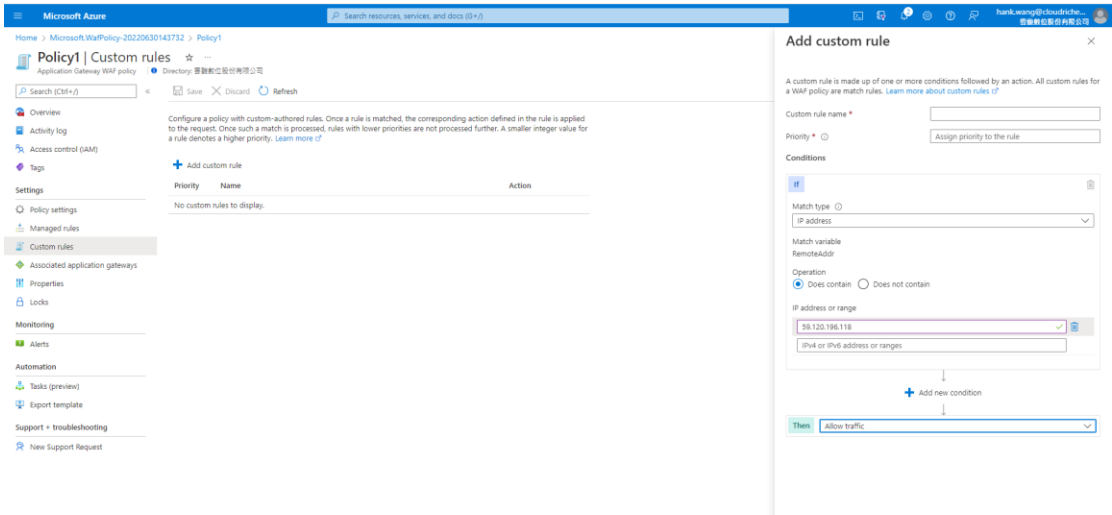

Add Cancel

#### ● 依照國家設置白名單

- 1. 在[Match type]選擇 Geo location,
- 2. [Match variable]選<mark>擇 Re</mark>moteAddr,
- 3. [Operation]選擇 Is, [Country/Region]選擇 Taiwan,
- 4. 在[Then]的欄位選擇 Deny traffic,
- 5. 按下[Add]

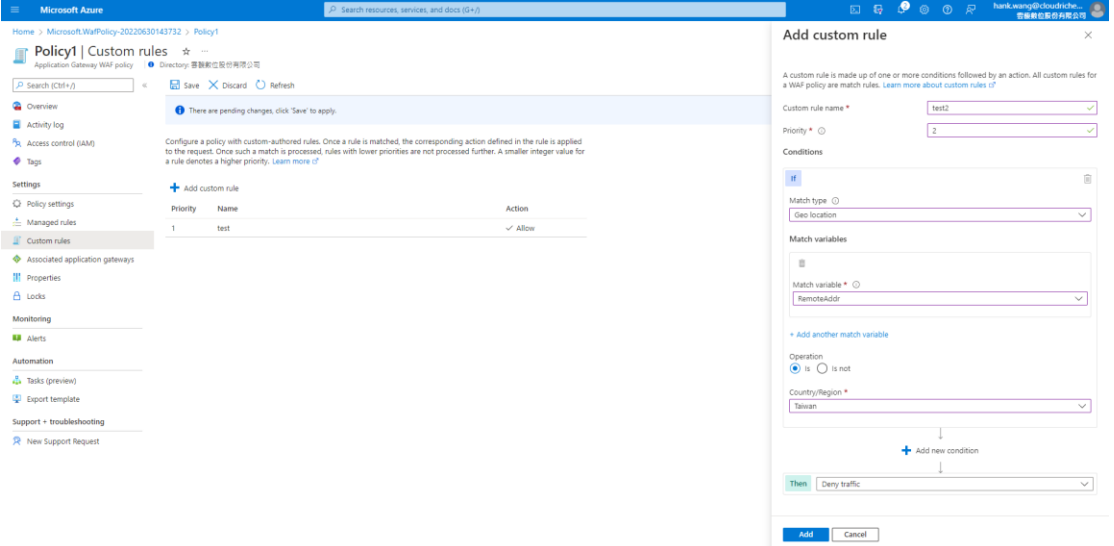

6. 最後按下[Save],即完成 WAF Policy 的 Custom rules。

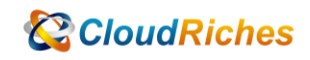

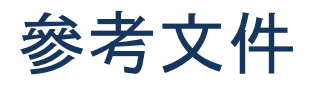

使用 Azure 入口網站指派 Azure 角色

使用 Azure 入口網站指派 Azure 角色 - [Azure RBAC | Microsoft Learn](https://learn.microsoft.com/zh-tw/azure/role-based-access-control/role-assignments-portal)

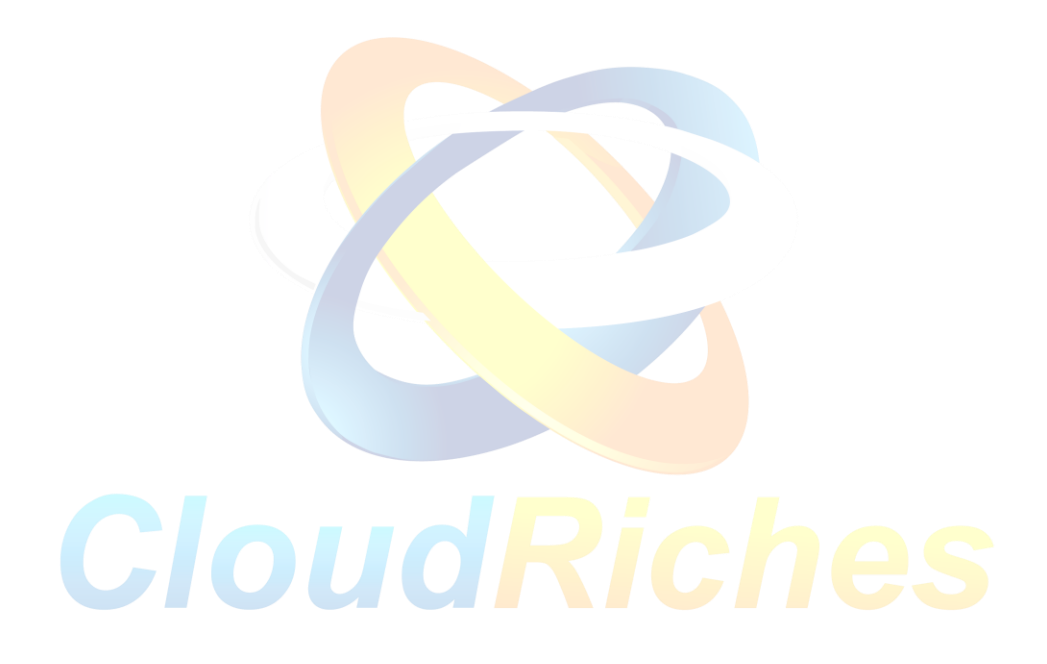

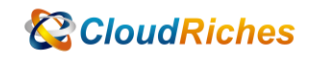

#### 雲馥聯繫資訊

雲馥數位股份有限公司

地址:241 新北市三重區重新路四段 12 號 12 樓

電話:+ 886 2 2595 1865

- 傳真: + 886 2 2595 8973
- 網址: https://www.cloudriches.com

電子郵件:service@cloudriches.com

- 服務電話:+ 886 2 2595 6218
- 服務平台:https://portal.cloudriches.com

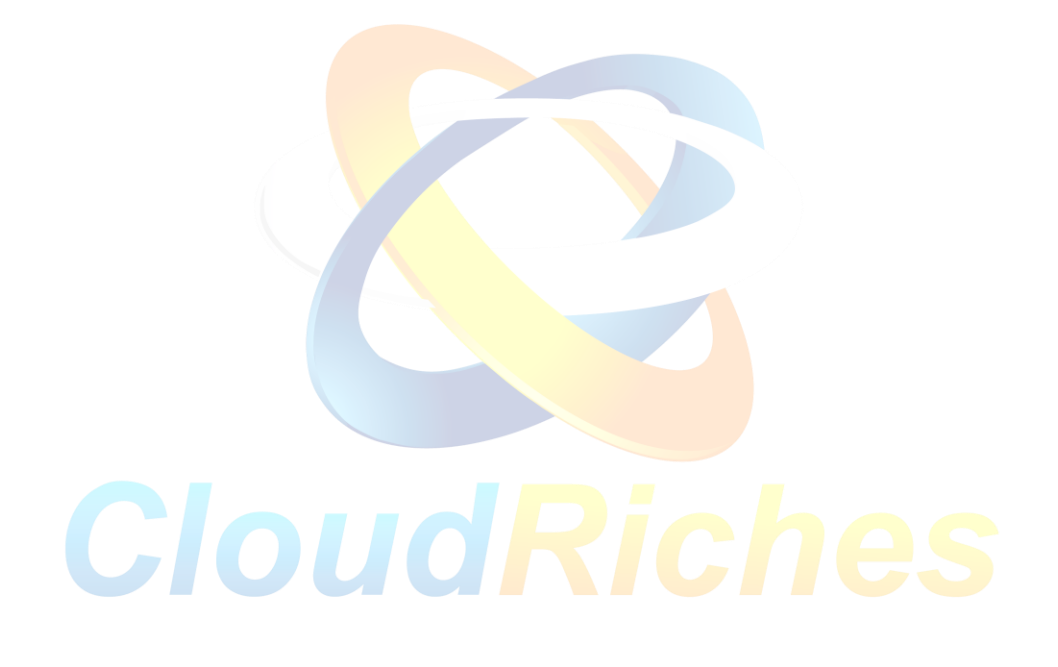